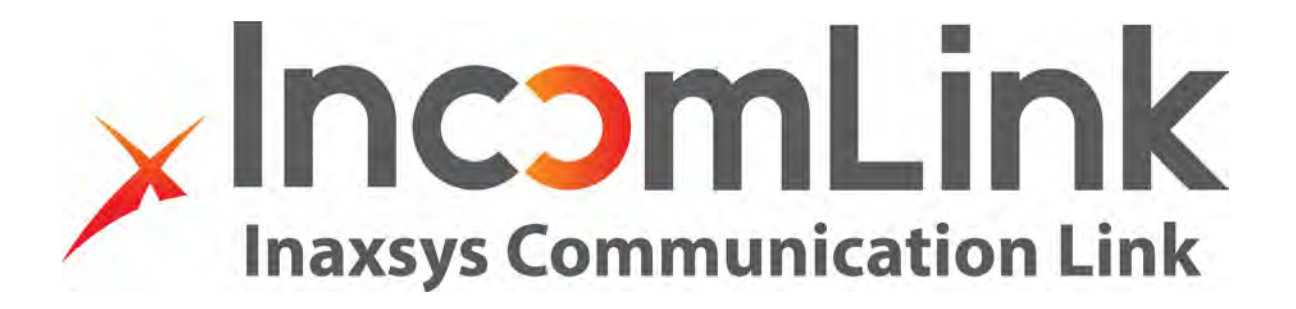

# INCOM-LTE / INCOM-LTE-WF

## Remotely managed telemonitoring communicators

Users manual v1.0

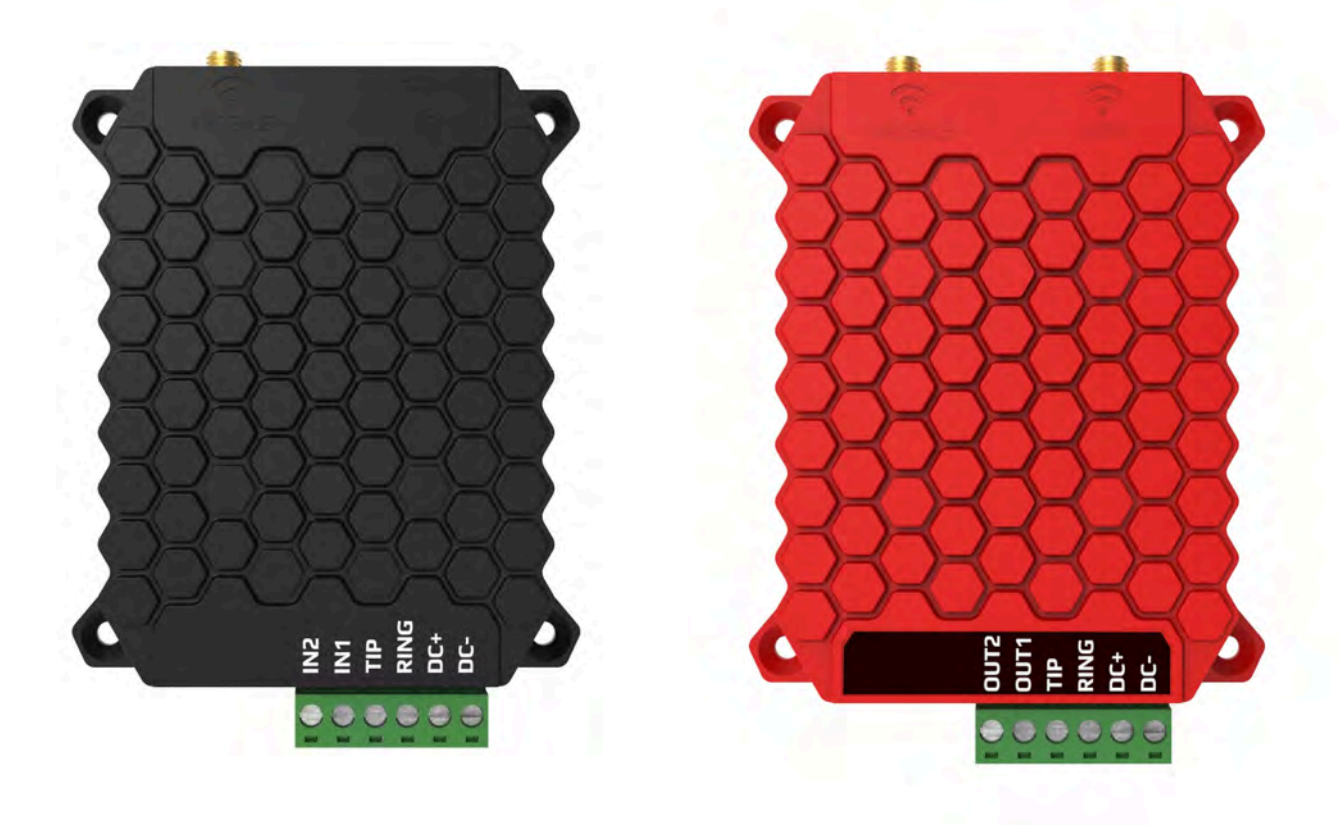

**INCOM-LTE: LTE INCOM-LTE-WF: LTE/WIFI**

## **1 General information**

The **INCOM-LTE** and **INCOM-LTE-WF** have the same function, the difference between the two models is their mobile network communication capabilities. While the **INCOM-LTE** is only capable for GPRS or EDGE connection, the **INCOM-LTE-WF** uses LTE and WIFI networks (except the 5G protocols).

Operation: the communicator (simulating a landline towards the alarm centre) receives Contact ID reports from the alarm panel, forwarding those to the remote monitoring station via the mobile network (in the form of TCP/IP or UDP packets), as it is defined in the SIA DC-09 standard. If it is successful, the acknowledgement received from the monitoring receiver is signalled to the alarm panel. At the same time, it can forward the contact signals received on its own inputs to the monitoring station. The unit will turn itself off if the power supply drops below 10.5V. (battery protection)

#### **Key features**

- Web browser setup and configuration
- Remote serial connection for almost any security or fire alarm control panel
- Incomlink Application
- Listen to communications on TIP/RING line to make the installation easier
- Primary WIFI and alternate LTE connection
- Minimum communication cost
- Wide range (WIFI 802.11  $b/g/n$ )
- High-tech LTE network connection

## **2 Circuit Type**

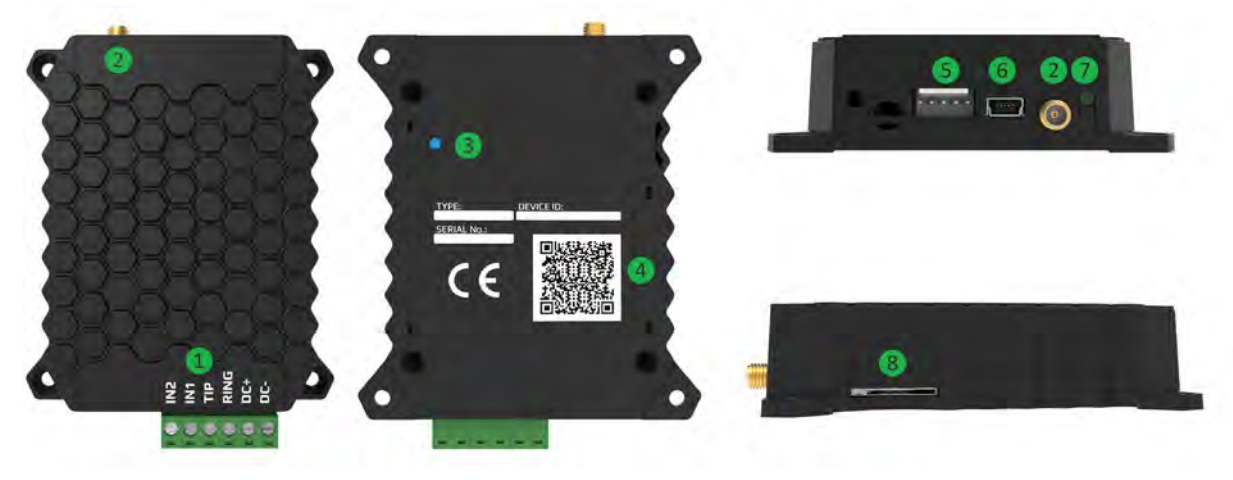

- 
- ❷ Antenna connector (LTE)
- Service Button
- QR Code for the communicator's data sheet
- **1** Terminals for Alarm panel connection<br>
Antenna connector (LTE)<br>
Service Button<br> **4** QR Code for the communicator's data<br>
Serial connector for remote programn<br>
Mini USB-B port for setup Serial connector for remote programming
- **6** Mini USB-B port for setup<br>**7** Status LED
- ❼ Status LED
- SIM card slot

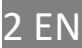

## **3 Wiring diagram**

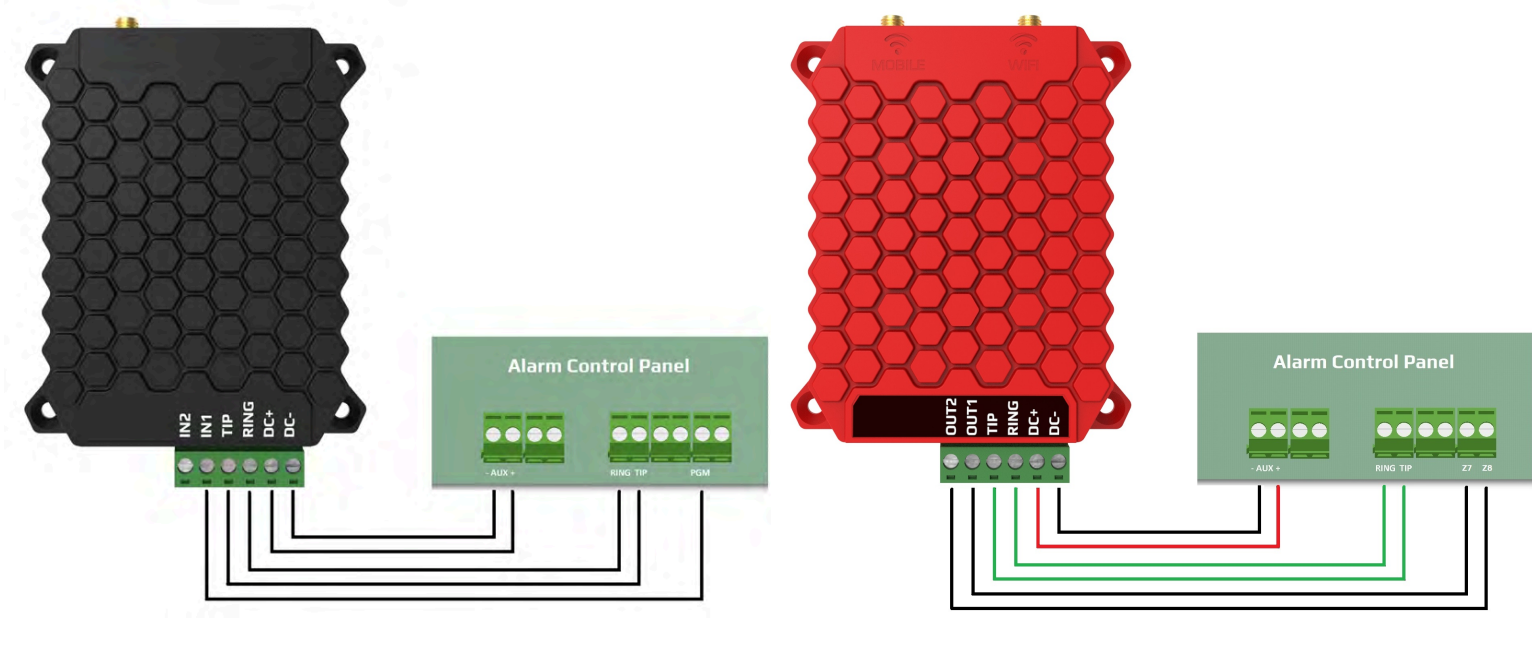

INCOM-LTE INCOM-LTE-WF

## **4 Required settings of the alarm**

In the communication settings of the connected alarm panel, the following actions are required:

- Phone communication should be enabled in the alarm panel
- DTMF (Tone) dialling should be selected
- A simple phone number should be selected for easy dialling (e.g. 1111)
- Client ID should be set
- Contact ID (Full) should be selected

The module receives the signals of the alarm panel as a remote monitoring receiver, forwarding those to the receiver.

– For the INCOM-LTE-WF module with two programmable outputs, Be sure to configure the alarm system for key switch arming / disarming. With the two programmable outputs, it is possible to control two partitions of your alarm system. If the Incomlink module is powered from a source external to the alarm system, make sure you have the negative is linked to both when connecting the output to a zone for arming / disarming.

## **5 Status indicators**

The LED status indicator, next to the antenna, provides the following status information.

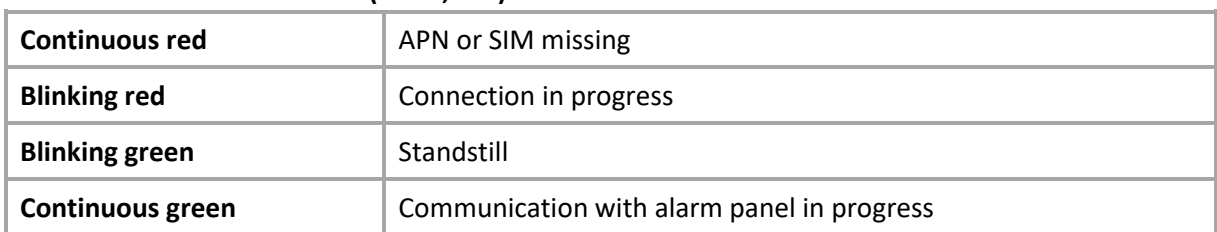

#### **Status of the mobile network (GPRS, LTE)**

## **6 Settings**

Install the INCOMLINK Configurator program first.

The program can be downloaded from our website:

You will also find a quick guide to help you set it up.

After installing the INCOMLINK Configurator, connect the device to the PC, select the appropriate serial port, then push the "Connect" button. When the connection is established, the following screen will appear:

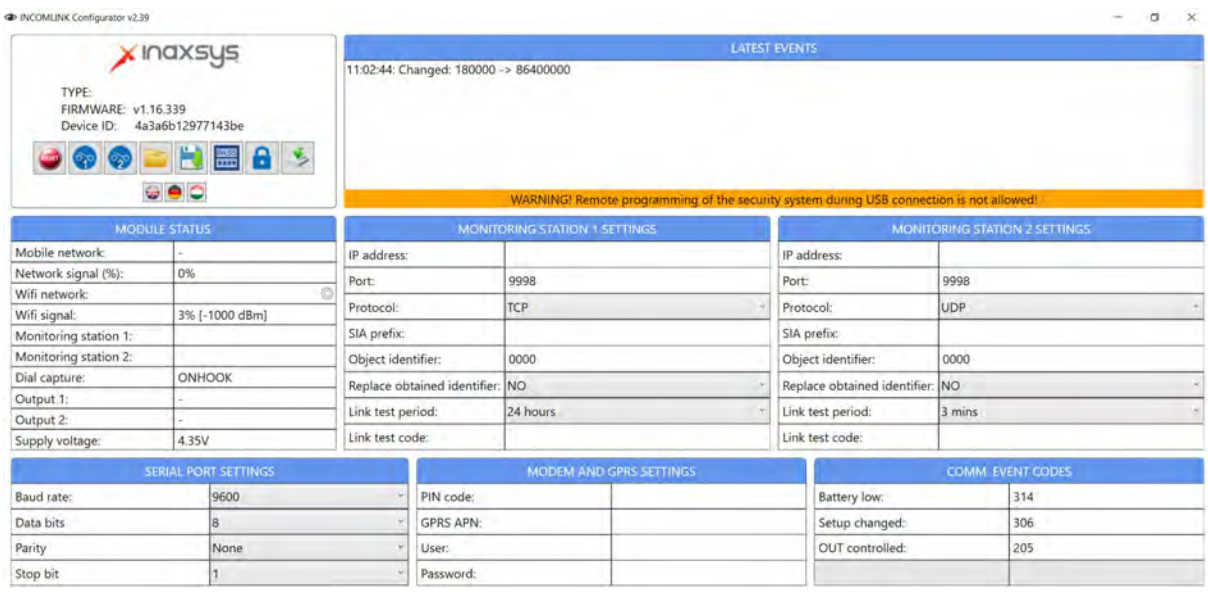

#### **Attention:** To apply the changes, the new settings must be downloaded to the device!

To download the settings, click on the integral icon, which will initiate the changes displayed in the STATUS INDICATOR window. Once you have modified your settings, the background of the icon will become red, this means you need to download the new settings on the device.

#### **6.1 Setting up the mobile network connection**

To set up the network connection, insert a SIM card in the SIM card slot  $\boxed{8}$ , located on the side of the device (according to the marking on the back). The SIM card requires the following:

- available mobile data
- SIM card must be registered
- known data of APN connection
- You may need the PIN of the SIM card

If a PIN is required for the SIM card, it must be entered in the **SIM PIN code** field. To establish the data connection, the APN data must be provided. (Generally, no username and password are required, only the APN name)

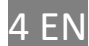

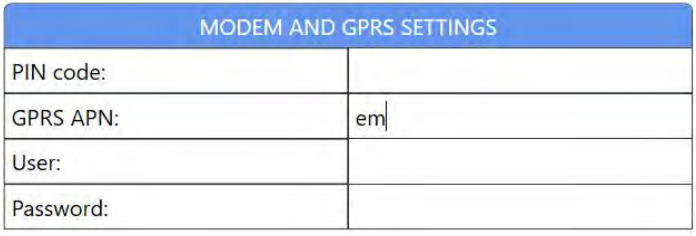

Once you have downloaded the data, the module will restart. It takes approximately 30 seconds to connect – you will know the receiver status by looking at the LED  $\bullet$ . The information window shows the status as well.

#### **6.2 Settings of the connection to the remote monitoring receivers**

Connection with SIA DC-09 remote monitoring receivers (e.g. INC-3URX-256) requires the following settings:

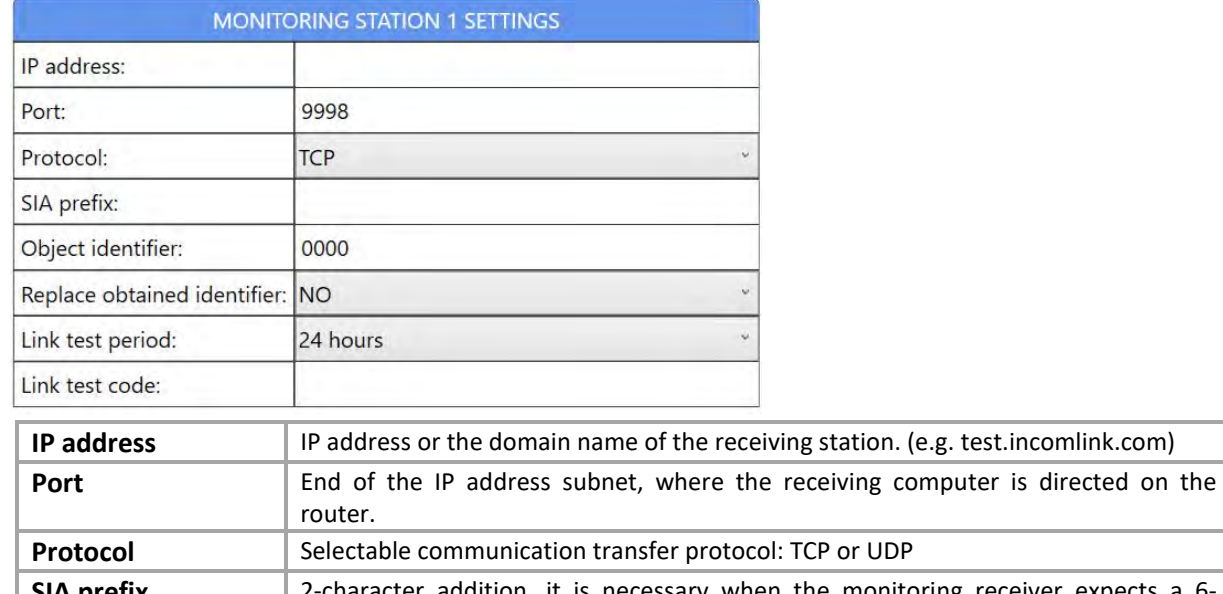

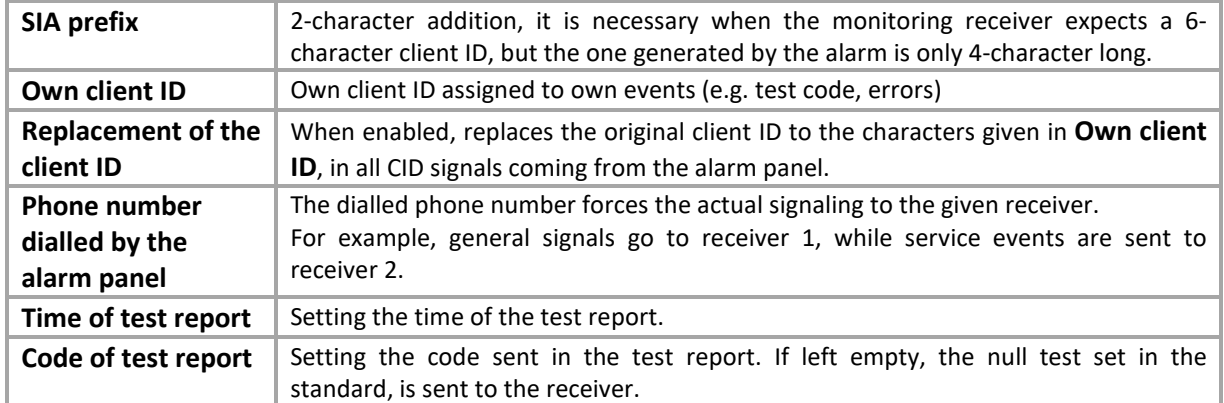

The communicator can keep contact with 2 monitoring receivers. The primary direction is the RECEIVER 1, thus all signals are sent to this address, until the test report or other signals are sent. If there is no successful acknowledgement from RECEIVER 1, the unit switches direction and send signals towards RECEIVER 2.

If the signal is re-established with RECEIVER 1, it is directed back to the address of the primary receiver.

In case you want to send some of the signals (e.g. service reports) to RECEIVER 2, a different phone number has to be entered in the **Phone number dialled by the alarm** field of RECEIVER 2 in the alarm. This will force the communicator to send the given report to RECEIVER 2, instead of the primary one.

The communicator takes any phone number from the alarm panel, signals the corresponding reports, thus can be adapted to old systems without modification of the alarm settings.

The replacement of the client ID enables inserting old systems in the client registry system of the remote monitoring company.

#### **6.3 Setup of input events (Only available with INCOM-LTE)**

The device contains 2 contact inputs, with either NO or NC setting. Contacts are considered, compared to **DC -** negative supply voltage. Upon an input event, the module generates a Contact ID report, with a given event code. In this report, the client ID will be the one set in the **Own client ID** field, while the value of the partition is 01. The serial number of the zone is 001 for IN1, and 002 for IN2. Sensitivity means that the duration of events triggering the signal (short or open) shall be at least the time set there.

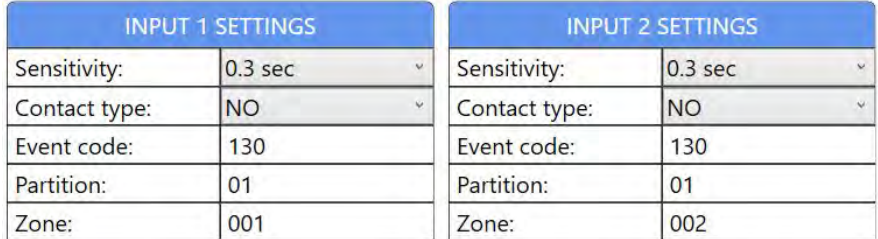

#### **6.3.1 INCOM-LTE-WF Outputs**

The INCOM-LTE-WF has two controllable outputs which can be used to do keyswitch arming of two areas or can be used to control external devices remotely.

#### Communicator signal

The unit is continuously monitoring its supply voltage and sends a signal when it drops below 11V. This is important, because low supply voltage has a negative effect on the security of communication. When sensing a voltage drop, a report will be generated with the set event code, then a restoral if the voltage reached and exceeded 12V again. In this report, the client ID will be set in the **Own client ID** field, while the value of the partition is 00, the value of the zone is 000. You will receive a notification with a unique event code to be set up, if the settings are modified.

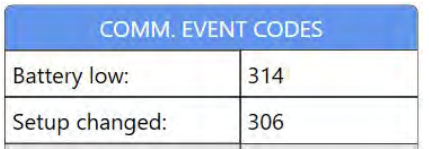

#### **6.4 Status indicators**

The status of the module is shown in the MODULE STATUS window.

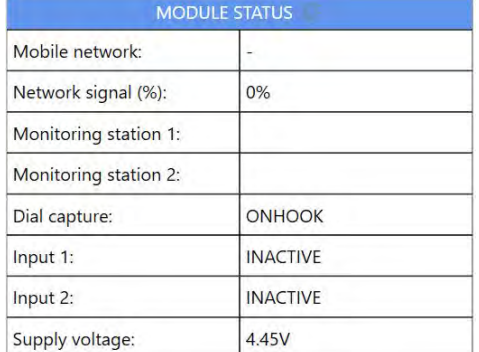

- $\rightarrow$  Status of the SIM card, and the name of the mobile provider
- $\rightarrow$  Signal strength of the mobile network (0-100)
- **→ REMOTE MONITORING RECEIVER 1 connection status**
- REMOTE MONITORING RECEIVER **2** connection status
- $\rightarrow$  Status of the alarm dialer (TIP/RING)
- $\rightarrow$  Status of input **IN1**
- **→ Status of input IN2**
- $\rightarrow$  Value of supply voltage

#### **6.5 Displaying the text of events, statuses**

In the **STATUS INDICATOR** window of the configurator, the communication between the communicator and the alarm panel, the sending of signals to the receiver, and the actual error signals of the unit, can be monitored.

#### **6.6 Administrative window**

The administrative window of the IncomlinkConfigurator program show the device information.

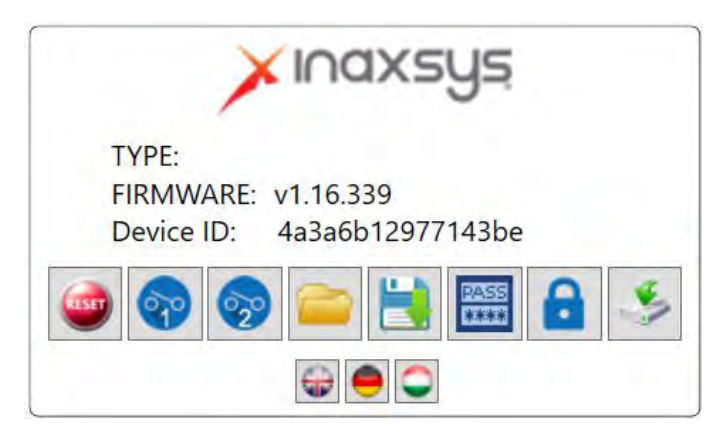

Function of the administrative tools is as follows:

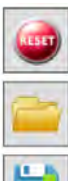

Restart the module

Opening saved settings and loading them

Saving settings in a file

Saving the modified or loaded settings in the device

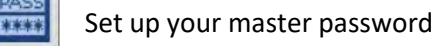

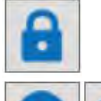

Enable/Disable specific functions

Outputs (only available on the INCOM-LTE-WF)

If you use the unique device ID code, you can access your device remotely from a WEB page.

**INCOM-LTE / INCOM-LTE-WF** v 1.0

- $\rightarrow$  Device ID
- $\rightarrow$  Software version
- **→** Unique device ID code
- $\rightarrow$  Administrative tools
- **→** Language Selection

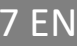

## **7 Technical data**

- Supply Voltage: 10.5 to 30 V DC
- Current consumption, idle: 120 mA
- Current consumption, max.: 1 Amp
- Operating Temperature: -20°C to +70 °C

## **8 This package contains**

- **INCOM-LTE / INCOM-LTE-WF** communicator
- Antenna
- Users manual
- Warranty

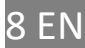